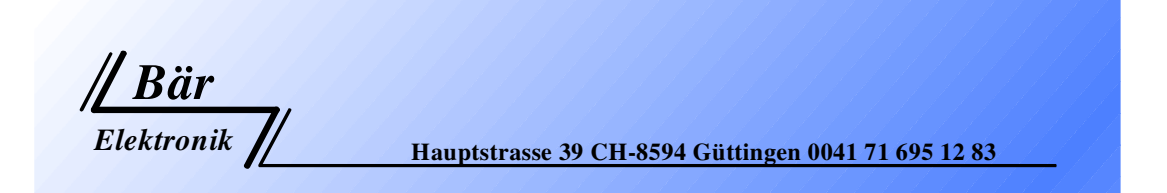

# **Horn Analyzer**

# **ST-10 Expert**

# **for serial and parallel resonance Resonators**

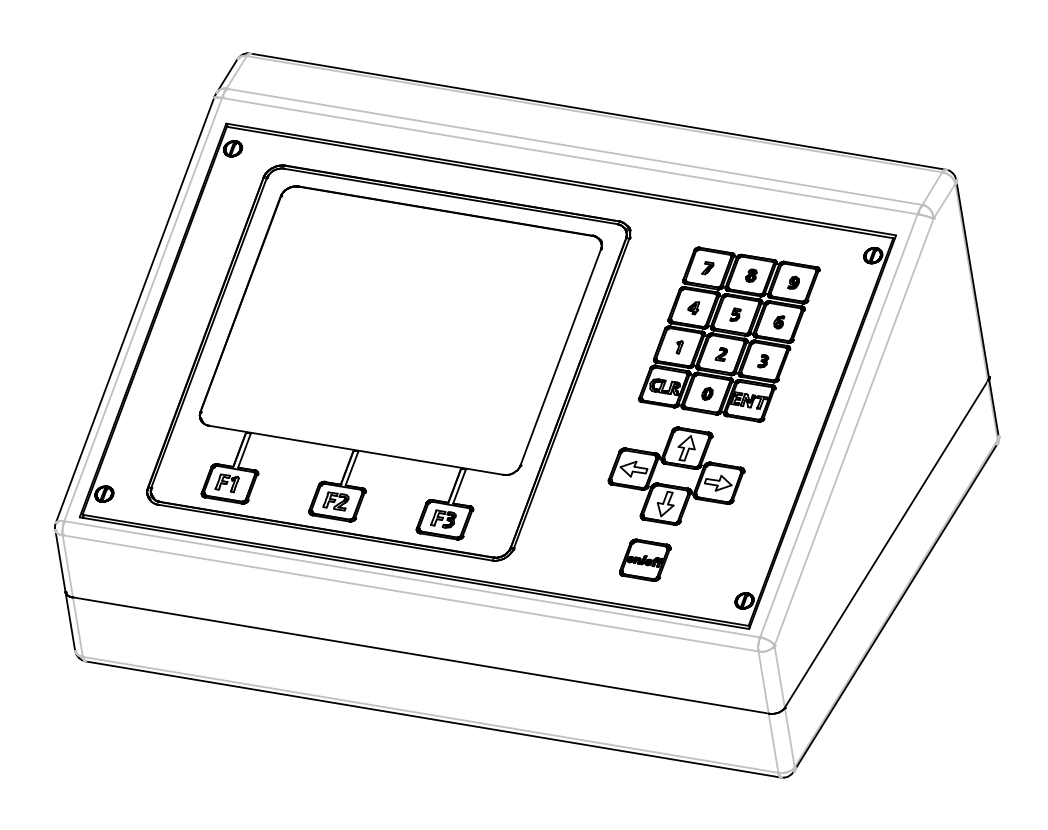

## **Operator Manual**

Version 2.5

**www.baer-elektronik.ch**

**Indice** 

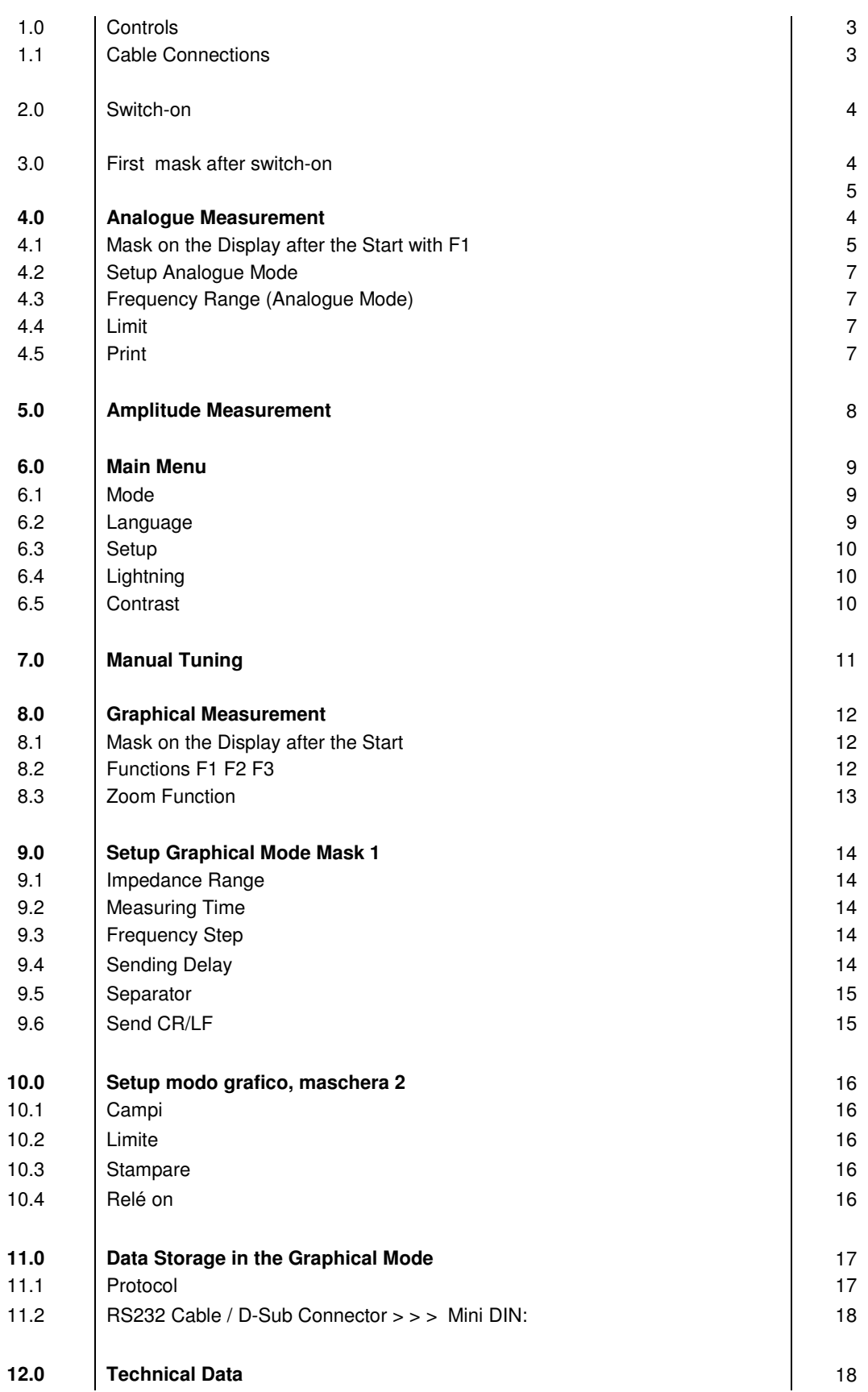

## **1.0 Controls**

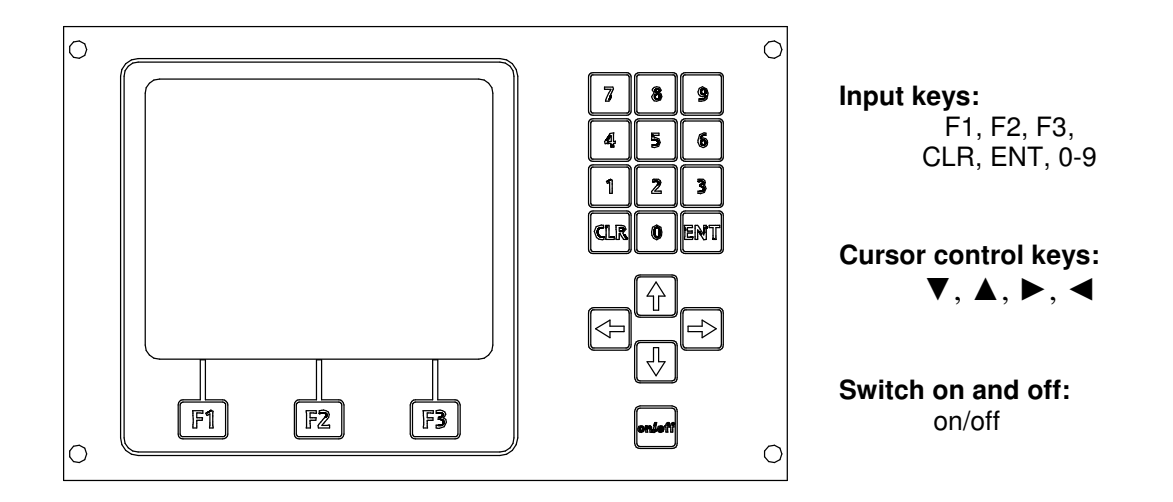

### **1.1 Cable connections**

- **a :** The table mains part operates with tensions of 90-240VAC 50-60HZ and has an exit voltage of **12 V DC** 1.3 A stabilized.
- **b** : BNC Connector at the RF exit (high frequency)
- **c :** Connector for amplitude measuring probe.
- **d :** Connection RS232 for needle printer.

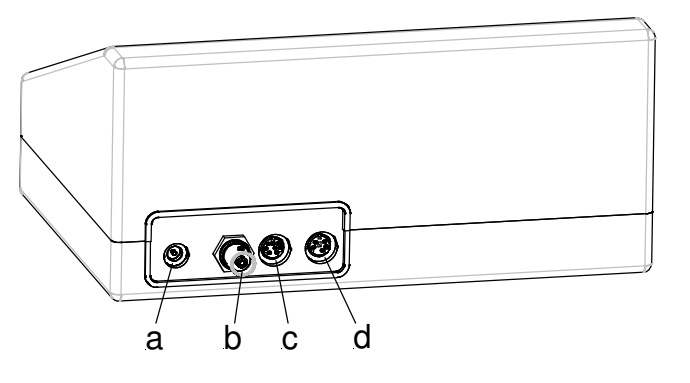

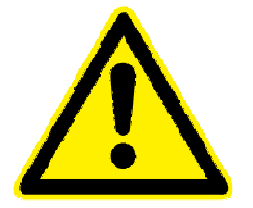

## **Warning:**

- **1. The resonator unit is not allowed to be grounded!**
- **2. The horn must not be touched during the measurement. It must be able to oscillate freely!**

## **2.0 Switch-on**

- 1. Connect RF-Output (high Frequency) to the converter with the cable of the equipment.
- 2. Connect table mains part **ST1** (2-pole, hole plug 5.5mm/2.5mm).
- 3. Plug in mains connector.
- 4. Press **ON/OFF** at mains switch.

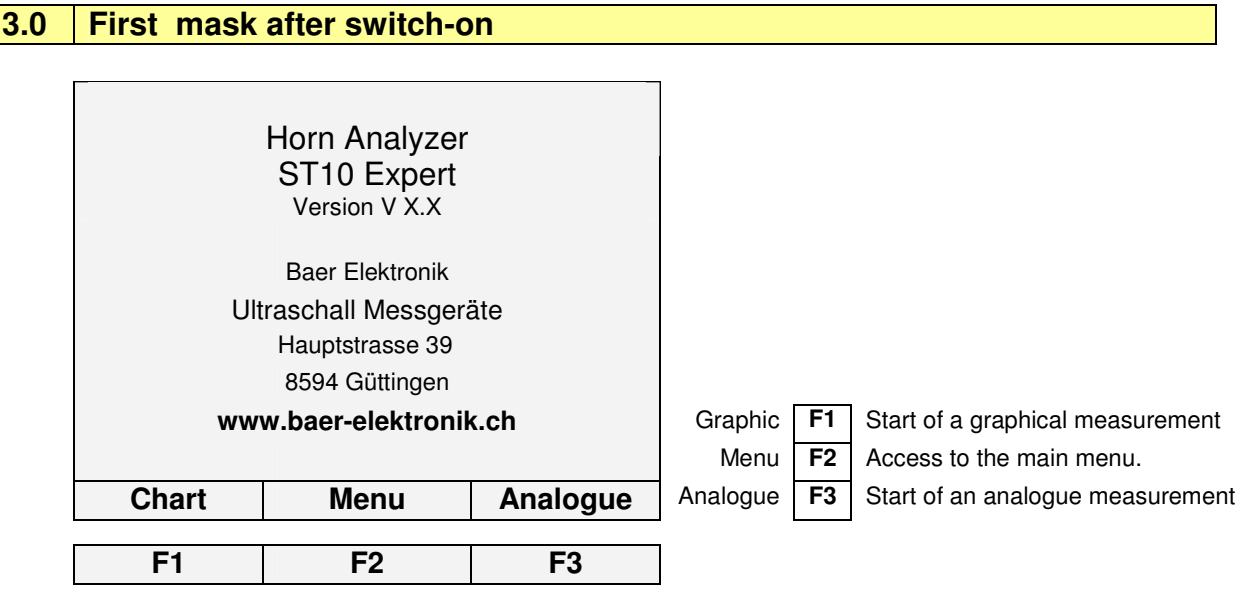

The different features are activated by the **F**-buttons. In the bottom row the different texts are dedicated to the buttons.

## **Changes have to be confirmed with ENT.**

#### **Note:**

The display lighting is reduced after 5 minutes. With the use of the keyboard the lighting is reactivated!

## **4.0 Analogue Measurement**

Sonotrodes, booster or converters are tuned by means of the analogue measurement.

The **serial** and **parallel** resonance frequency is determined automatically.

The start and stop frequency has to be defined to wished range.

The measurement is started with the **F1** button.

### **4.1** M**ask on the display after start with F1**

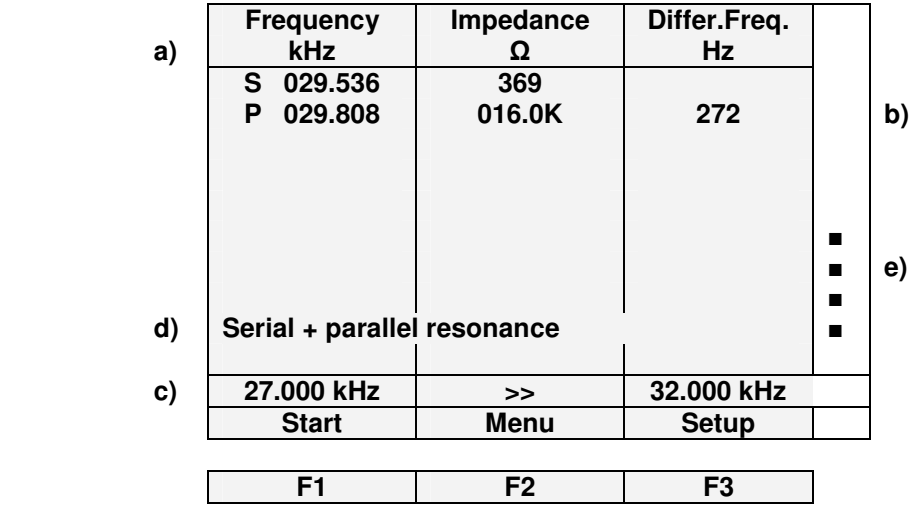

#### **a) Frequency in kHz:**

S = Serial resonance point (f. ex. Rinco Ultrasonics)

P = Parallel resonance point (f. ex. Branson)

#### **Impedance in** Ω**:**

Serial resonance (kHz): The smaller the impedance is, the smaller is the power loss of the oscillating unit. A good oscillating unit has low impedance.

**Parallel resonance (KHz):** The bigger the impedance is the smaller is the power loss of the oscillating unit. A good oscillating unit has high impedance.

A maximum of five resonance points are displayed. In a normal oscillator there is mostly only one resonance point within +/- 1000Hz.

#### **b) Differential frequency in Hz:**

Parallel resonance – Serial resonance = Differential frequency.

#### **c) Start - and Stop - Frequency in Hz:**

Entry of the start-frequency between 100 and 89500 Hz. The search takes longer, if the frequency step is chosen too big.

Ideal calibration: Start frequency = wished frequency -1000Hz Stop frequency = wished frequency + 500Hz

For example required working frequency 20`000 Hz Start frequency = 19´000 Hz Stop frequency = 20´500 Hz

Entry of the stop frequency of max. 90'000 Hz. The stop frequency has always to be bigger than the start frequency.

The stop frequency can be typed, when the position is reached with the button  $\nabla$ .

#### **d) Serial Resonance:**

Select a Mode with the **CLR** button:

- Serial resonance
- Parallel resonance
- Serial + Parallel resonance

Secondo il modo di misurazione nel panello de comunicazione, appaiono le frequenze misurate: Solo il punto seriale, parallelo o i due punti.

## **e) Bar display:**

During the measurement, the bar display is running according to the process from start- to stopfrequency.

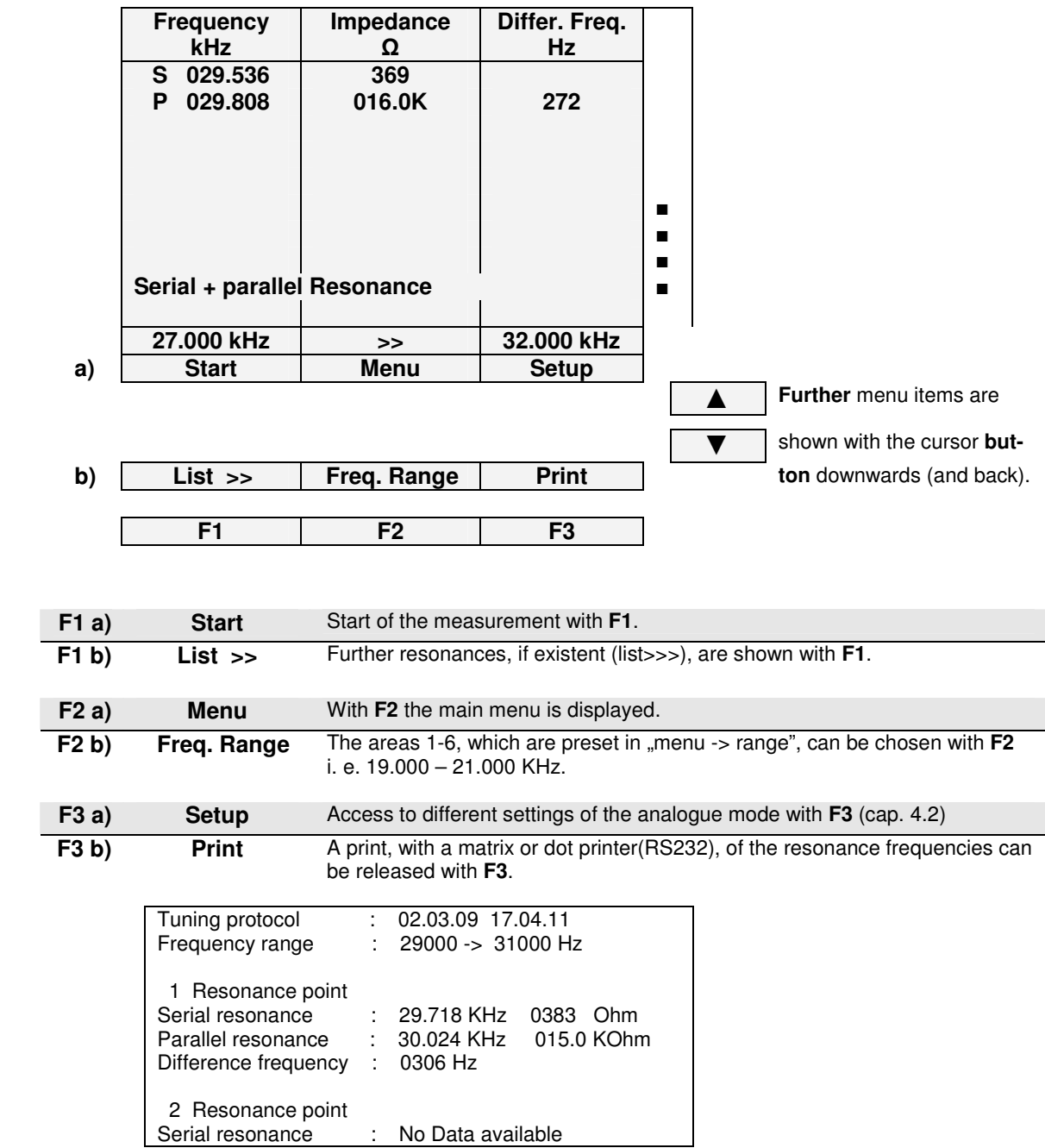

#### **4.2 Setup Analogue Mode**

Selecting Setup, a mask opens for the setup dialogue of the analogue mode, which is similar to the graphic mode.

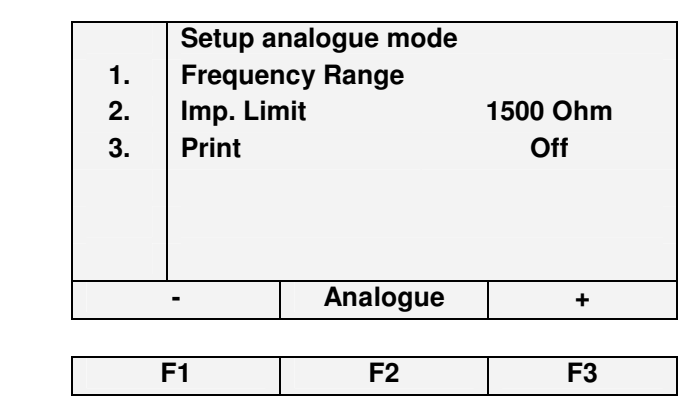

#### **4.3 Frequency Range (analogue mode)**

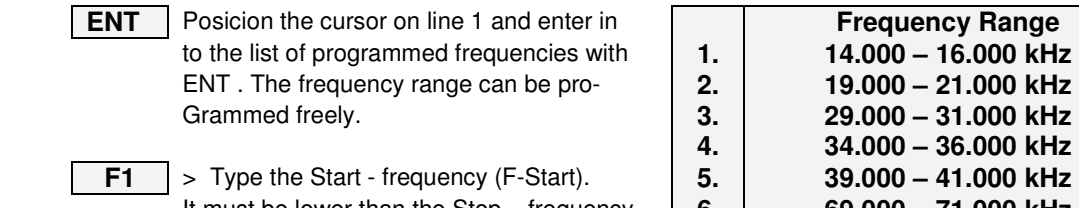

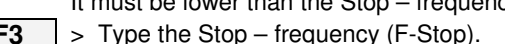

**ENT** > Confirm all the modifications with ENT.

**F2** > Return to the main menu. **F1 F2 F3** 

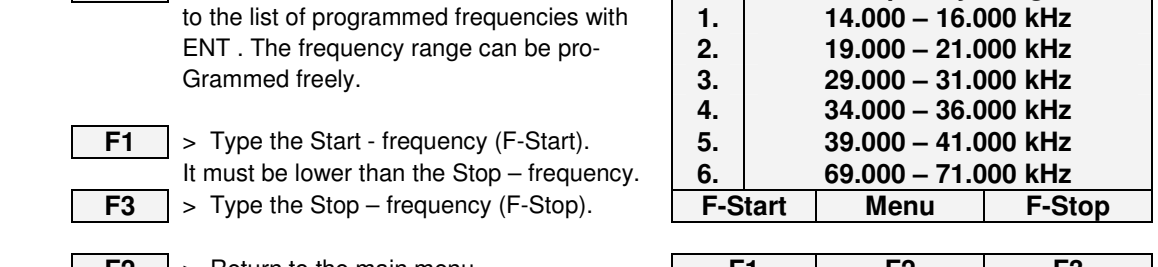

## **4.4 Limit**

Γ

This input determines the difference between the series and parallel resistance. This value declares which points of resonance should be registered in the list. At 200 Ohm, also weak resonances are registered in the list of measured data.

If only stronger resonances have to be considered, the value has to be chosen higher. (Standard value 1500 Ohm / Input area from 0200 > 2000 Ohm)

To change the value, position the cursor on the current value, overwrite it and confirm with **ENT**.

#### $4.5$ **4.5 Print**

Actuates the protocol output after the measurement. If the selected value is on "on", a protocol is outputted after completion of the measurement!

To perform a print command, put the cursor on the correspondent line and switch with **F1**/**F3** between "on" resp. "off". Confirm with **ENT**.

## **5.0 Amplitude measurement**

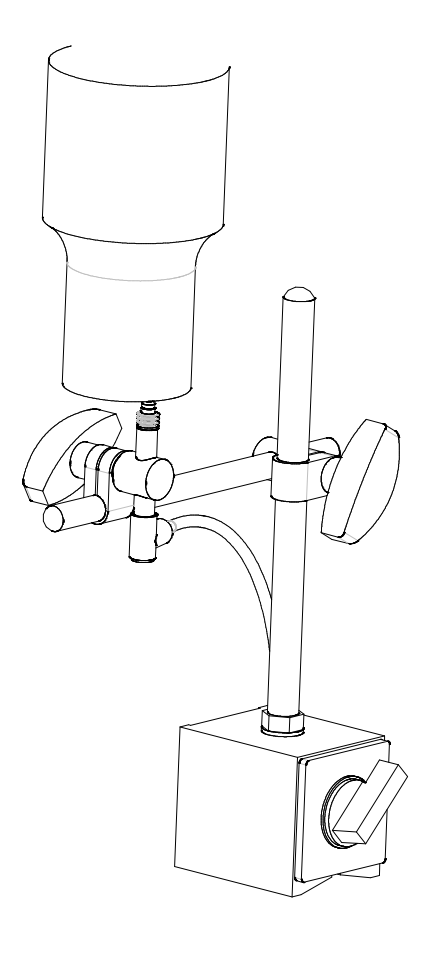

#### **The Amplitude can only be measured with our digital gauge.**

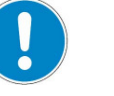

 **Important:** 

Never switch on the ultrasound when the measuring sensor is on the catch!!

The digital gauge could be destroyed!

The resolution indicated on the display must correspond with the connected digital gauge! (Compare with delivery documents)

The resolution can be changed by using the  $\boxed{\blacktriangledown}$  button.

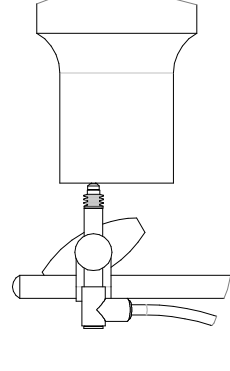

Three gauge types are available: With a resolution of **0.1, 0.5**  and **1.0 µm.**

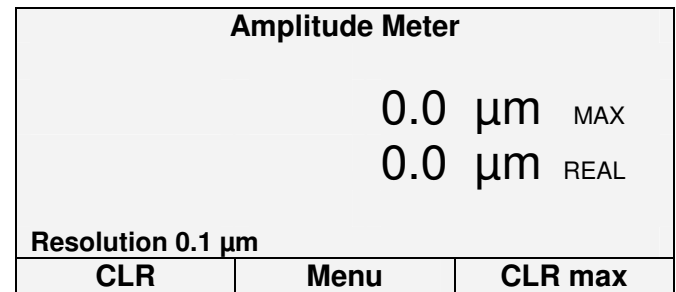

- **F1** > Delete actual value (ACT)
- **F2** > Return to main menu
- **F3** > Delete maximum value (MAX)

#### **Setting check:**

If the sensor has a measurement range of 2mm, on the display a value of approx. 2500.0 µm has to appear, when the sensor is pushed by hand against its mechanical stop.

## **6.0 Main Menu**

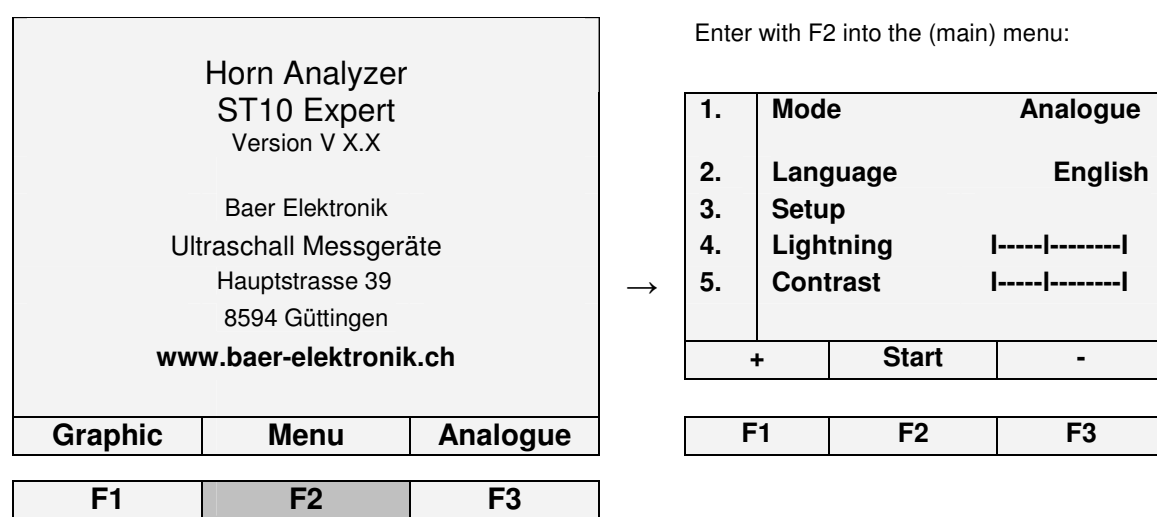

## **6.1 Mode**

Г

Operating mode selection. Available are:

**F1 F2 F3** 

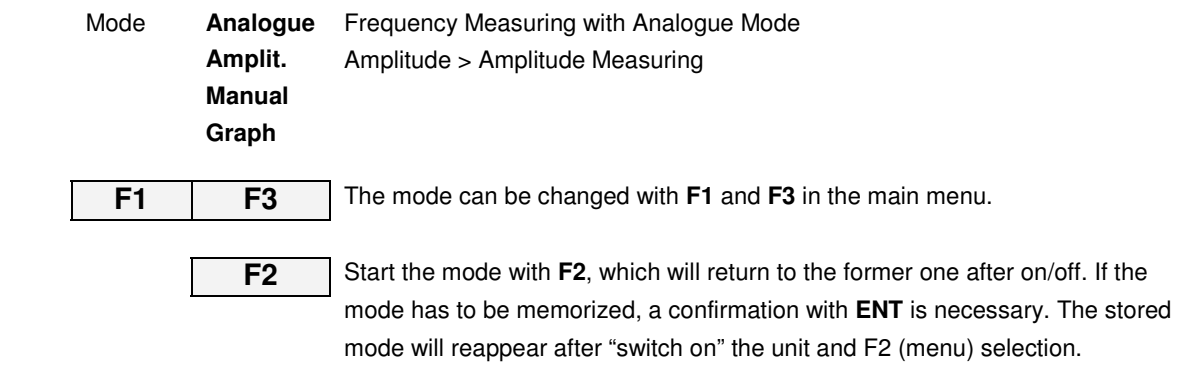

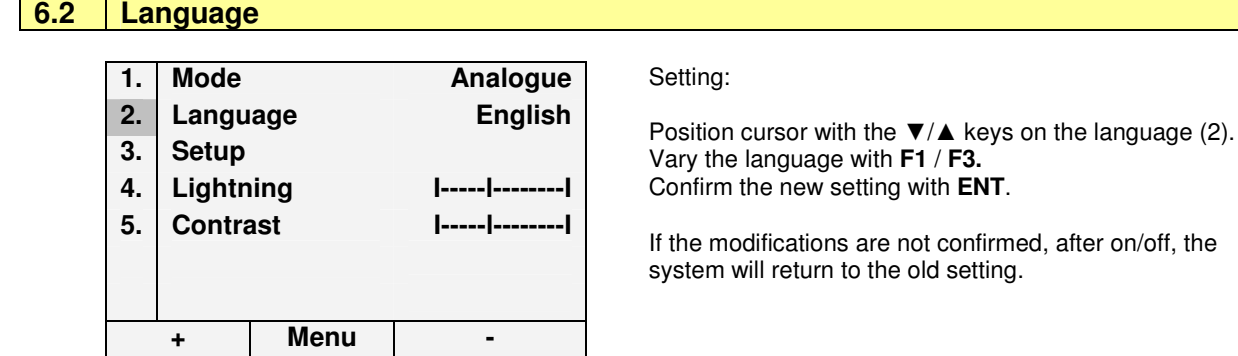

**1. Mode Analogue** 

Ultraschall Messgeräte **4. Lightning I-----l--------I**  Hauptstrasse 39 → **5. Contrast I-----l--------I** 

ST10 Expert - 9 / 18

#### **6.3 Setup**

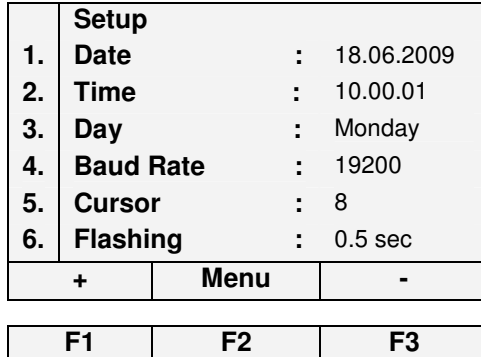

Date Format: Day, month, year Time Format: hour, minute, second **Day: Monday - Sunday (change with F1 / F3) 4. Baud Rate :** 19200 Baud Rate: **19200, 38400, 9600,** change with **F1** and **F3** Select with F1/F3 between 8 cursor types. Height adaptable. Type the flashing time between 0.2 and 1.0 sec

**Write data: with the number keys. Navigation between data:** With the keys ► / ◀ / ▼ / ▲ **Confirm modifications:** with **ENT**

## **6.4 Lightning**

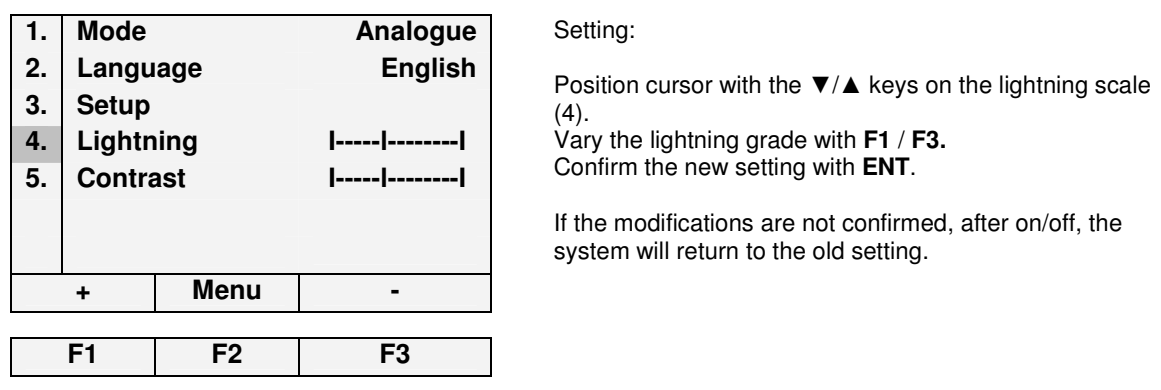

## **6.5 Contrast**

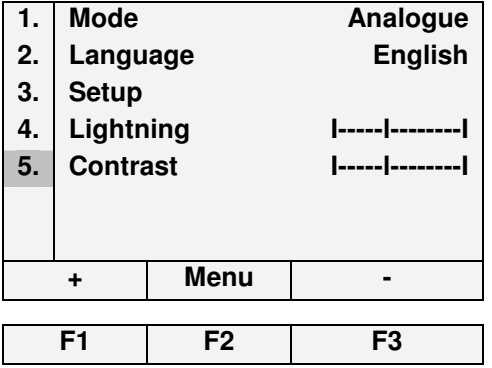

#### Setting:

Position cursor with the  $\Psi/\blacktriangle$  keys on the contrast scale (5).

Vary the grade of contrast with **F1** / **F3.**  Confirm the new setting with **ENT**.

If the modifications are not confirmed, after on/off, the system will return to the old setting.

## **7.0 Manual Tuning**

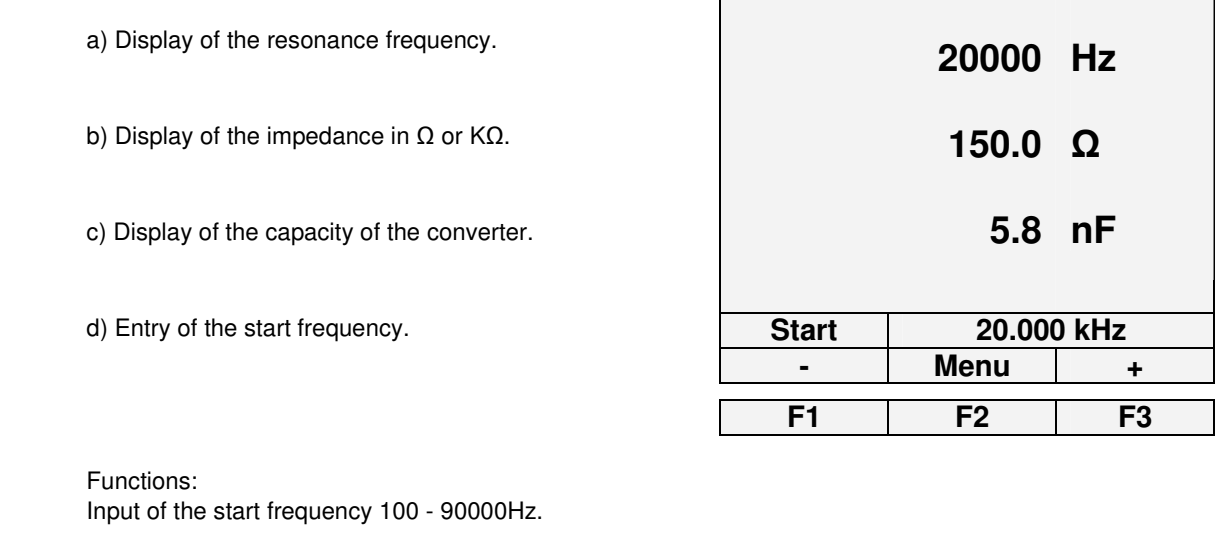

**ENT** After the confirmation with ENT, the frequency is shown on the display (Pos. a)

**F1** The frequency is decreased by 1 Hz with F1.

**F3** The frequency is increased by 1 Hz with F3. The display will increase automatically if the button is pressed longer than 2 seconds. The appropriate impedance is continuously calculated and displayed on position b) of the display.

## **8.0 Graphical Measurement**

With the graphical measurement the impedance is shown in ration to the frequency. Depending on the settings this interpretation is not as accurate as the analogue measurement. The frequency or the impedance may vary.

#### **8.1 Mask on the Display after the Start**

**a** Graphical record of the impedance in ratio to the frequency. **b** Display of the Start / Stop- Frequency and Hz / DIV. **c** Input of Start and Stop-Frequency. **CLR** Select the frequency range stored in setup ▼ Move the cursor downwards, in order to modify the stop frequency (max. 200'000 Hz). The initial position is marked by the flashing cursor. ▼ With the next push on the downwards button, a list with personal frequencies is shown. **(see point 8.2) F1** Start of the measurement. **b c**

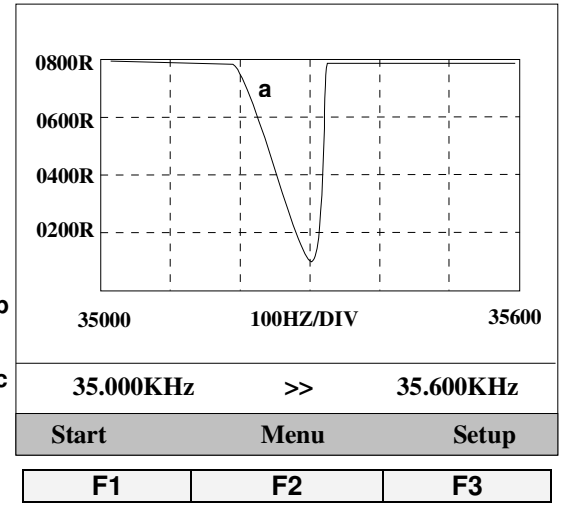

The start frequency is always lower than the stop frequency. If the entry is false, the stop frequency is always set to "Start frequency+50".The frequency range is from 100Hz to 200KHz. Only the first 5 resonance points are stored in a list. On the display, all the resonances, which are in the area, are shown.

**F2** Return to main menu.

**F3** Various settings for the graphical mode..

## **8.2 Functions F1, F2, F3**

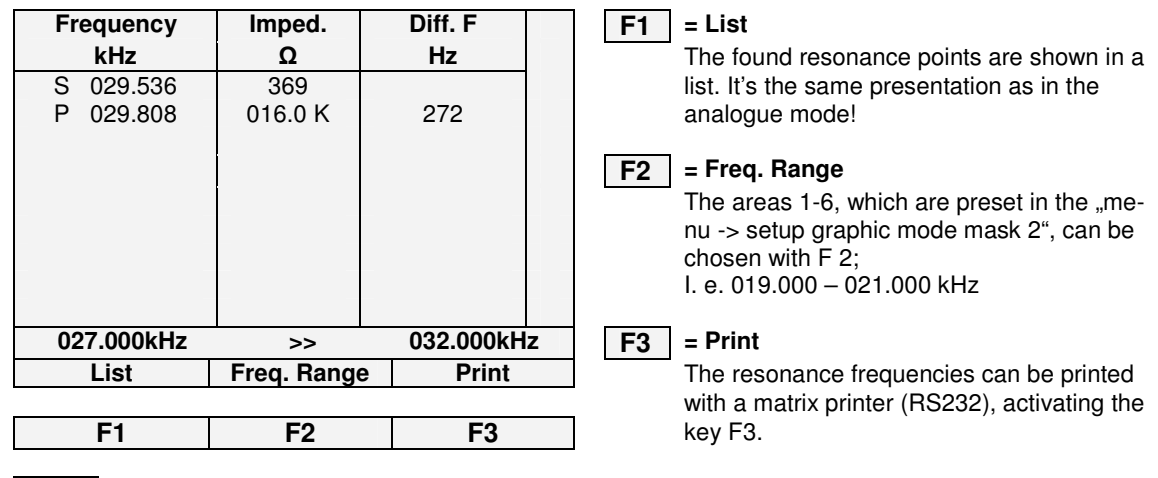

 $\vert$  **CLR**  $\vert$  The graphic is displayed again with CLR!

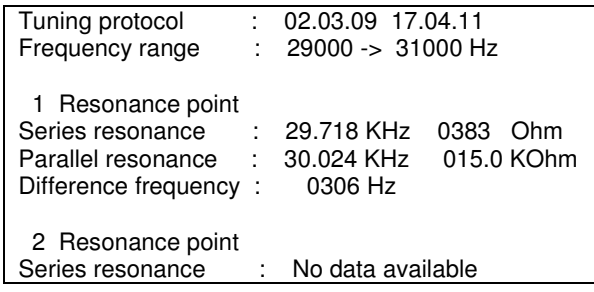

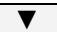

▼ Confirm with cursor downwards key.

## **8.3 Zoom Function**

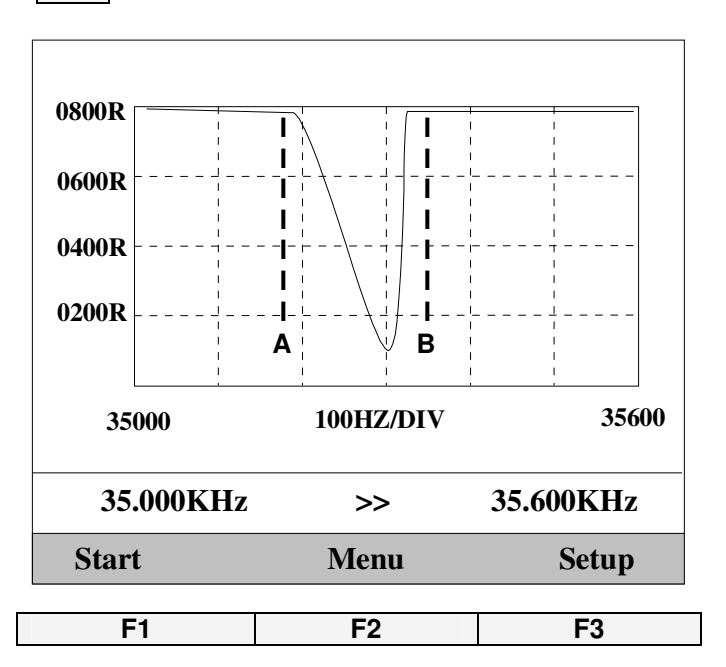

▼ With the confirmation, the zoom function opens.

With the zoom function a particular area can be shown closely.

With the limitations A and B the wished area can be marked.

 $\triangleleft$  The "limitation A" can be moved in  $\blacktriangleright$   $\mid$  direction of the cursor. The "limitadefines the start frequency.

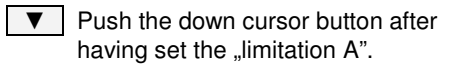

 $\overline{\bullet}$  Now the "limitation B" can be mo- $\blacktriangleright$  ved in direction of the cursor buttons. The "limitation B" defines the stop frequency.

**F1** The zoom function is started with F1.

### **9. Setup Graphical Mode Mask 1**

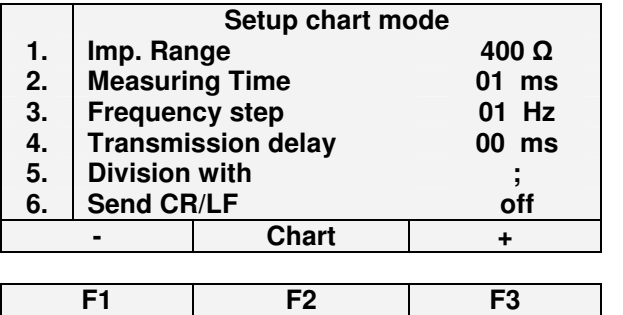

#### **9.1 Impedance Range**

10 measurement ranges are available. **1. 1. Change the range** with (+/-) respectively with **F1/F3**.

If the serial resonance point is sought, choose the range 400Ω<br>or 800Ω. or 800Ω. **7.0K**

If the parallel resonance point is sought, choose the range 15KΩ or 35KΩ. or 35KΩ. **35K**

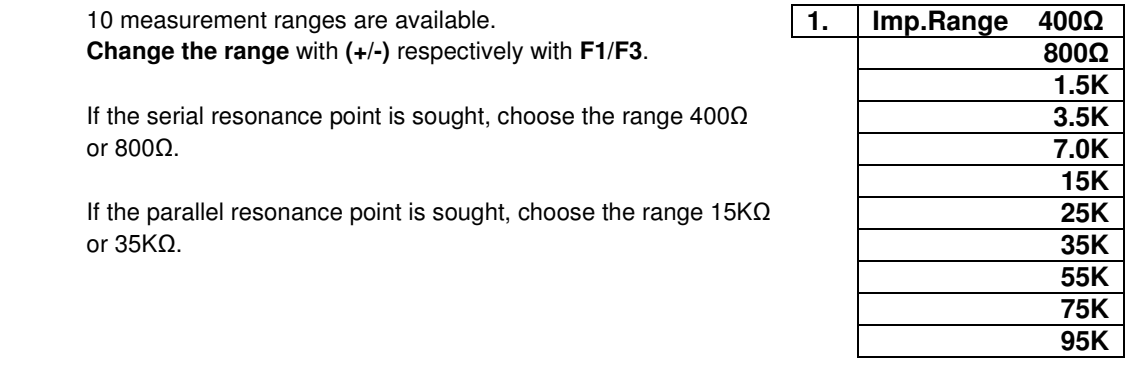

### **9.2 Measuring time**

Waiting time until the analogue value is measured. Range:  $0 - 50$  ms (Standard value 1 ms) > Setting > Typing the value (ENT). By a longer waiting period the graph can be displayed more precisely.

## **9.3 Frequency Step** (Hub)

Range:  $1 - 50$  Hz. > Setting > Typing the value (ENT). In graphical mode the frequency is increased by this value and the impedance is measured. Increasing the step size, the accuracy of the impedance reduces! The accuracy of the frequency is depending on the size of the step! If a large frequency range is measured, an increased step size can shorten the measurement time.

### **9.4 Sending Delay**

Waiting time until the next figure is sent.

Range:  $0 - 10$  ms (Standard value 0 ms) > Setting > Typing the value (ENT). If there is a problem receiving the data on the PC, increasing the sending delay, might eliminate this fault.

## **9.5 Division with**

A separator is necessary for easy implementation of the **5. Separate with separate with**  $\mathbf{\cdot}$ measurement data into a chart calculation program (i. e. **.** Excel). A separator can be defined for the data output to a **:** computer. **SPC**

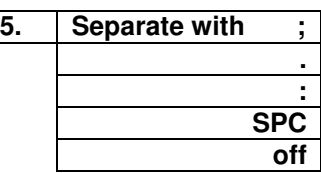

Select the division signal with **F1** or **F3** and confirm the choice with **ENT.**

### **9.6 Send CR/LF**

If this option is activated a CR/LF is sent after the separator. With the cursor on the line of this function, it can be switched on or off with the key **F1** or **F3**.

With ▼ a further page is shown (mask 2 of the chart mode).

### **10.0 Setup Chart Mode, mask 2**

Pass from mask1 to mask2 of the graphical mode, pushing the ▼ button.

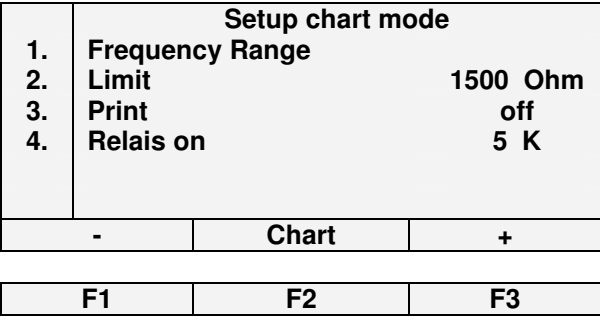

#### **10.1 Frequency Range**

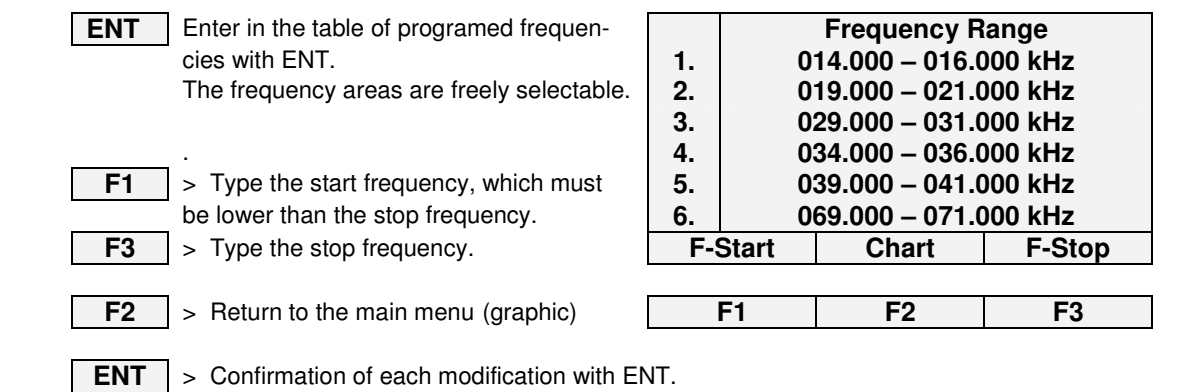

#### **10.2 Limit**

This input determines the difference between the serial and parallel resonance. This value decides which points of resonance should be registered in the list. At 200 Ohm, weak resonances are also registered in the list of measured data.

If only strong resonances have to be considered, the value must be chosen higher.

Input area from 200 till 2000 Ohm. (Standard value 1500 Ohm)

To change the limit value, put the cursor on the existent one, overwrite it and confirm with **ENT**.

#### L **10.3 Print**

Activates the protocol output after a measurement. If the printer status is "on", a protocol is outputted after the completion of a measurement!

The "on/off" selection of the "print" command is done by putting the cursor on the existing status and change it with **F1**/**F3**. Confirm with **ENT**.

#### **10.4 Relais on**

If the measurement is not shown properly on the display, this value can be changed.

A vibrating unit can influence the measured values at certain resonance points! By changing the switchover point this mistake can be avoided.

To switch between the value **5**, **7** e **9** K, place the cursor on the current "Relais on" value, change it with **F1**/**F3** and confirm the new setting with **ENT**.

#### **11.0 Data Storage in the Chart Mode**

A maximum frequency step of 15 KHz can be stored in the graphical mode. For example: Frequency 10.000 kHz -> 25.000 kHz. The data is stored in **ASCII**-Format and are recallable with a control charac ter via the RS232-interface.

#### The amount of measurements is calculated the following way: **Stop frequency – Start frequency = Amount of measurements**

The following example shows the display with the settings:

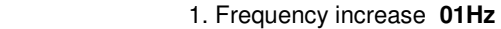

- 2. Separator **( ; )**
- 3. CR/LF sending **off**
- 4.  $35500 35000 = 500$  Hz

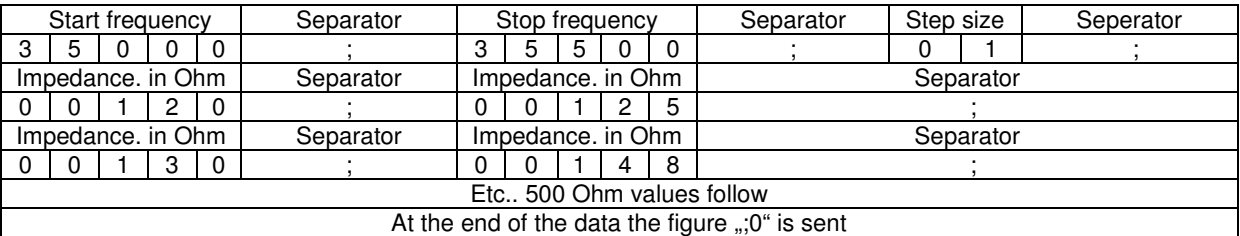

Data String:

35000;35500;01;00120;00125;00130;00148;nnnnn;0;

Data String with CR/LF:

35000; 35500; 01; 00120; 00125; 00130; 00148; nnnn;  $\Omega$ 

String closed with "CR" (\$0D) !

The data can for example be collected in an Excel- chart and valuated graphically. With our macro, which was written for an Excel-chart, you can read out the data from the instrument with one click! Only for **Excel99**!

#### **11.1 Protocol**

The protocol can be recalled over the RS232-Interface. If the PC sends the control character "A", the analogue data is being sent. Close the string with "CR" (\$0D)!

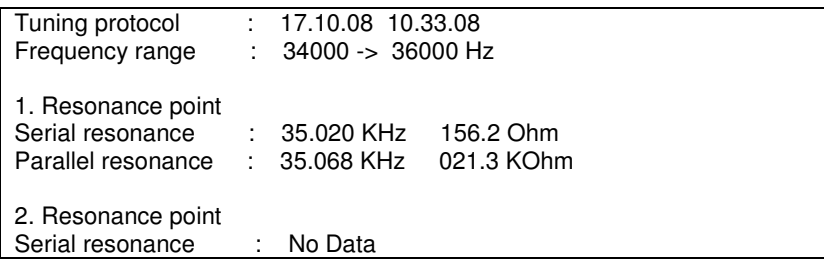

If the PC sends the control character "G", the Graphic data is being sent. Close the String with "CR" (\$0D)! Example:

34950;35050;0.833;1994;1987;1693;1361;1188;1247;1364;1347;1233;1147;116 5;1241;1298;1236;1171;1141;1170;1226;1235;1202;1148;1126;1137;1163;1178 ;1164;1129;1101;1095;1104;1114;1116;1107;1088;1063;1046;1042;1043;1044; 1040;1027;1009;993;981;974;969;962;956;949;938;922;906;894;879;869;857; 846;837;828;815;800;785;769;753;737;725;714;700;687;672;656;643;629;612 ;598;583;569;554;539;520;501;481;462;443;429;415;398;385;372;360;346;33 2;322;310;299;288;279;272;265;260;256;253;251;250;252;255;262;272;282;3 00;324;357;392;448;528;578;707;849;1020;1237;1364;0;

#### **11.2 RS232 Cable / D-Sub Connector > > > Mini DIN:**

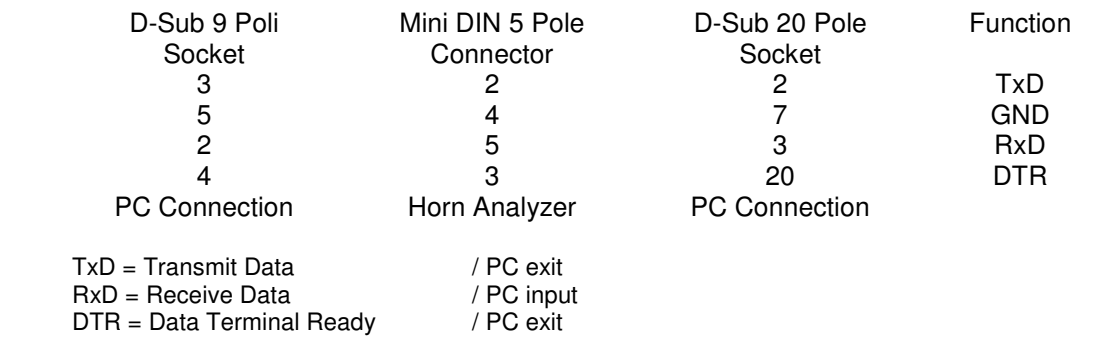

The standard cable has a length of 2 meters.

#### **12.0 Technical Data**

Ouput voltage **Sinus 8 Veff** Frequency range (analogue) 100Hz to 90.000 kHz Frequency range (graphic) 100Hz to 200.000 kHz Impedance range:  $1Ω$  to  $100 KΩ$  1% Capacity: 500pF -> 50nF 20%

Power supply (tension) Table mains part AC100-240V Exit 12VDC 15W